# **Online Banking Retail User's Guide**

Version 2.6.2

© 2008 All rights reserved.

# **Welcome!**

**OVERVIEW** 

covers the retail/individual user only and the topics are outlined below. This is going to be helpful if you are using our online roduct for personal/individual banking needs. p In this material we are going to concentrate on the features that are available for your new **Online Banking System.** This material

#### **TOPICS**

#### Online Retail Menu

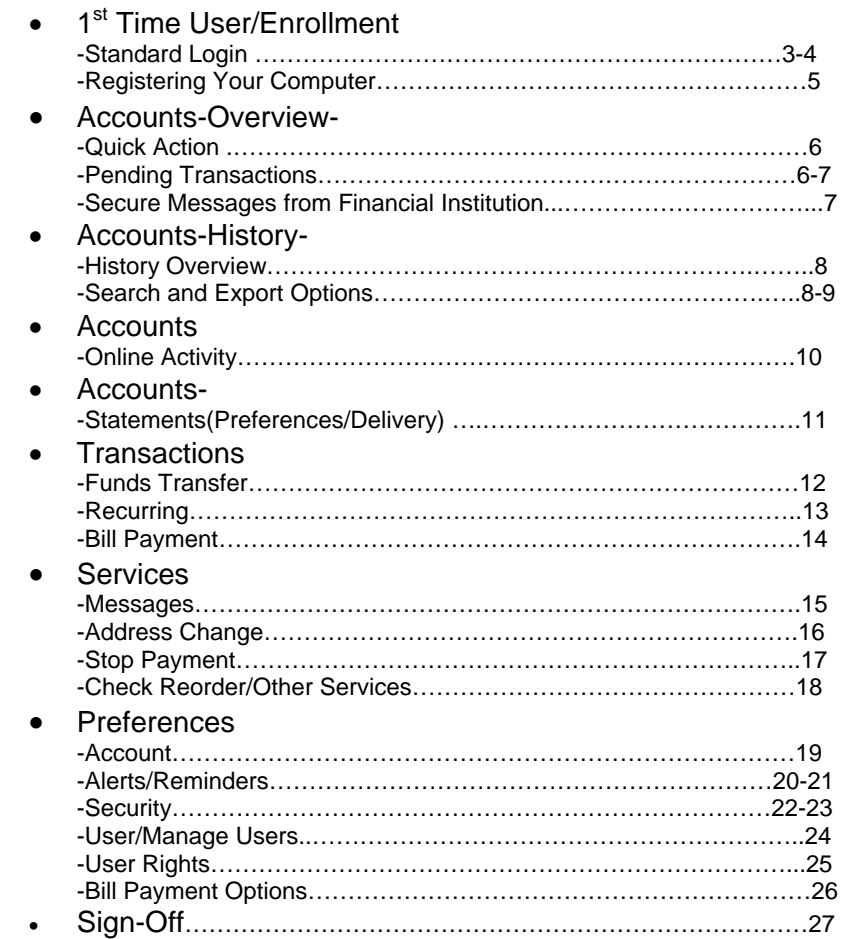

#### General Navigation Information:

- Supports backward and forward browser navigation
- Print and Help buttons are available from most pages
- displayed in "pop up" windows You must configure their computers to allow "pop ups" – some of our system functions are
- Single-clicking moves the user from menu to menu •

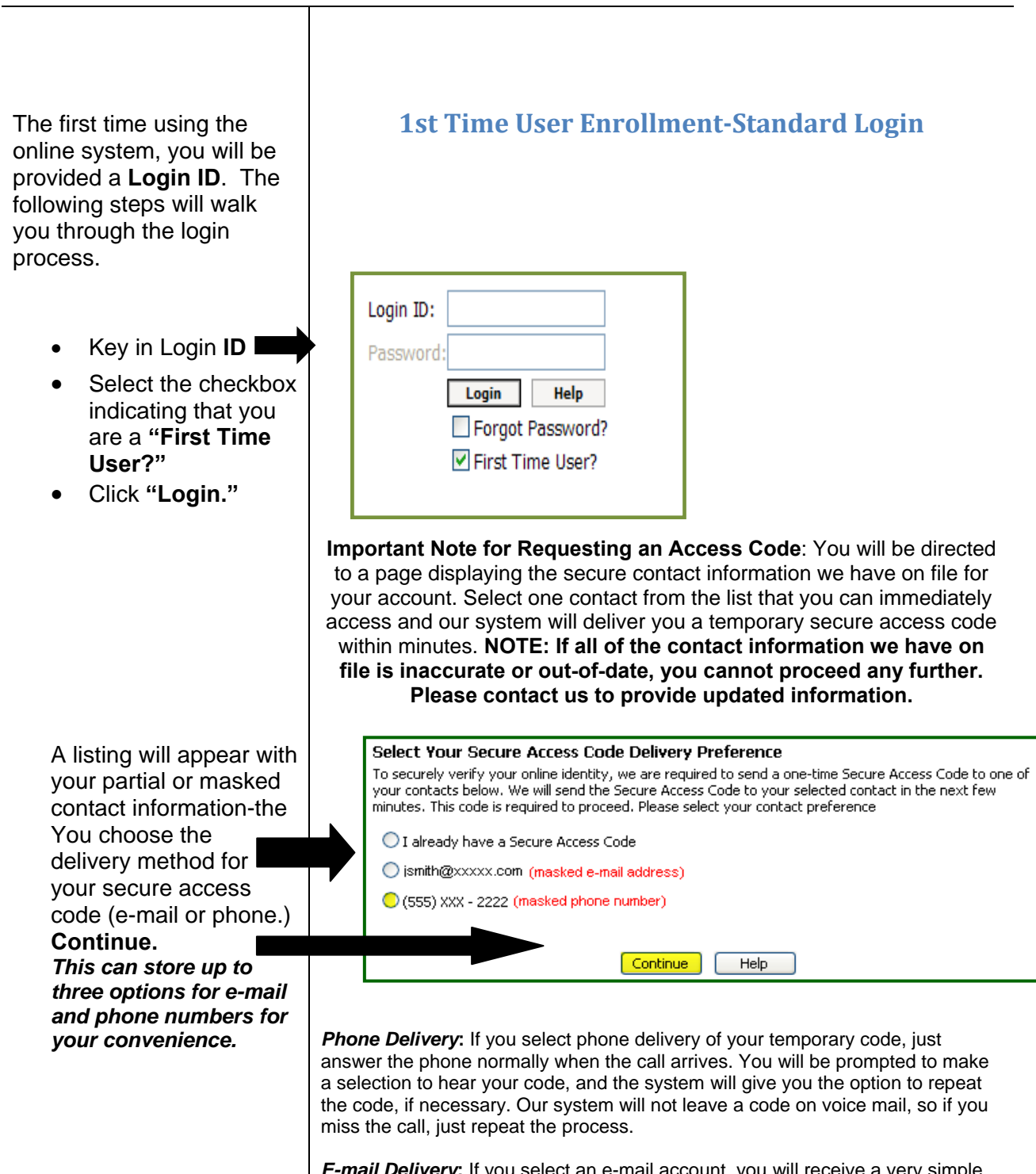

*E-mail Delivery***:** If you select an e-mail account, you will receive a very simple e-mail containing only the requested code. If you do not receive this e-mail, please check your **"Junk Mail"** box. You can configure your **"Junk Mail"** settings to allow future e-mails from our address.

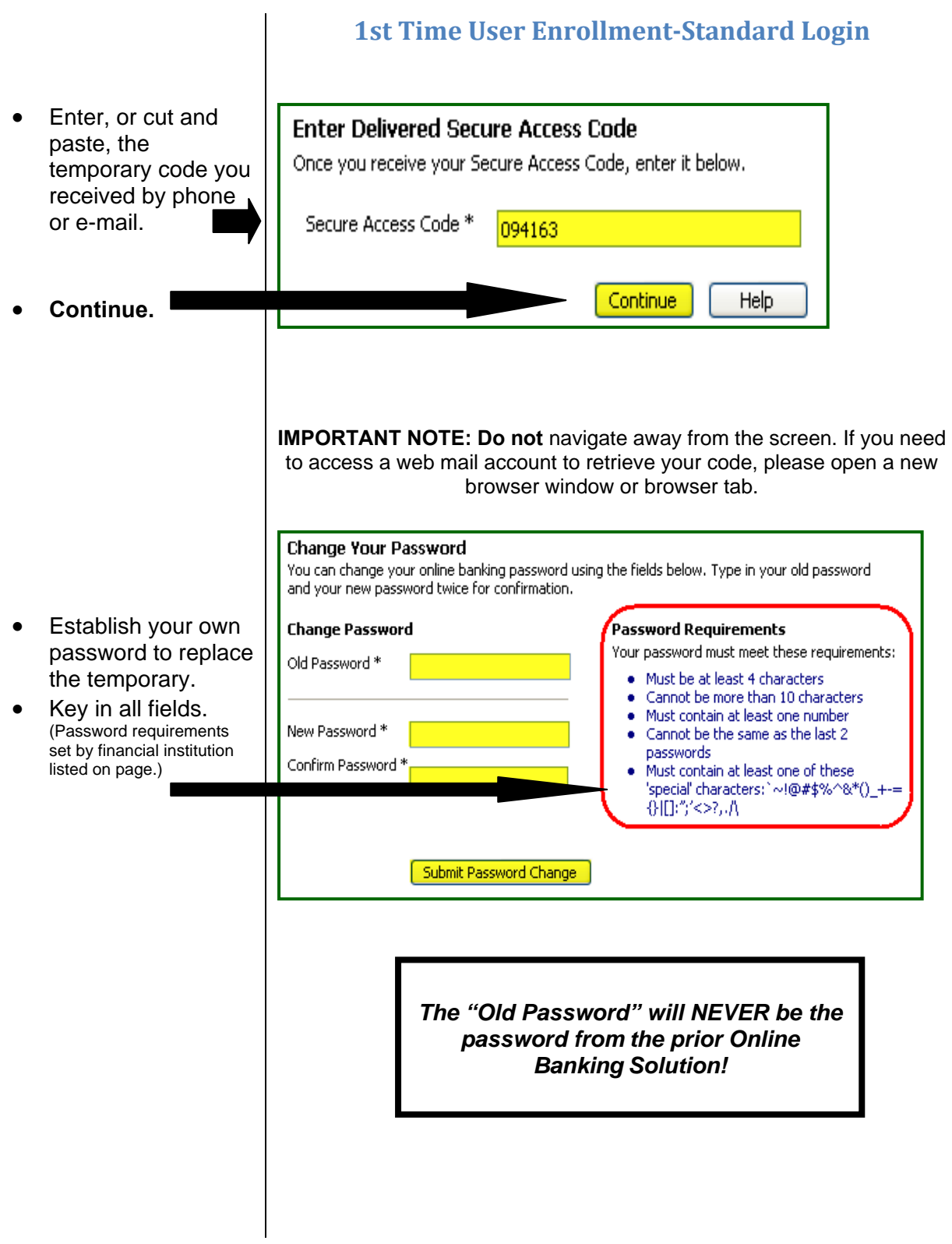

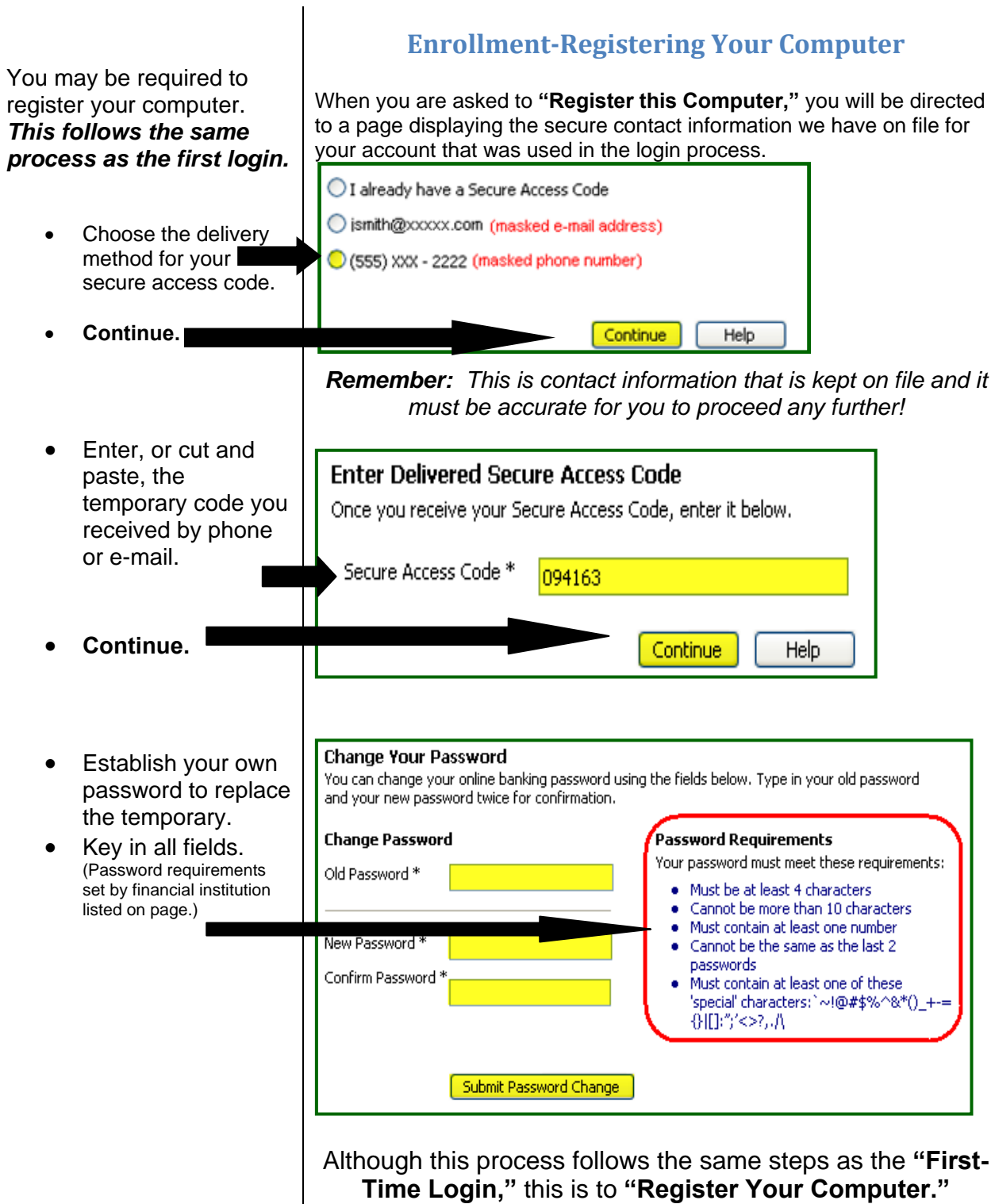

**"** The **"Account Overview** accounts associated with your . online profile after you log in Action," transactions, view **," "Pending Transactions re Messages." "Secu** Accounts are categorized by account type (checking, page displays a summary of You can initiate **"Quick**  which accounts have and also view and access savings, loan, time deposit, etc.)

- **n"** For a **"Quick Actio** your cursor over the transaction, place lightning bolt located after the **"Current Balance."**
- drop-down options. • Choose from the
- "From Account" or • Choose from the drop-down options of **"To Account."**
- accounts as well as • The next screen is shown on the right. This will show the **"To"** and **"From"** prompt you to fill in the **"Amount."** The **"Description"** field is optional.

is made online, it is referred to as a "**Pending Transaction**" and immediately impacts the "Accounts Overview" page. **NOTE-**When a funds transfer

#### **Account Overview**

#### **Quick Action/Pending Transactions/Secure Messages**

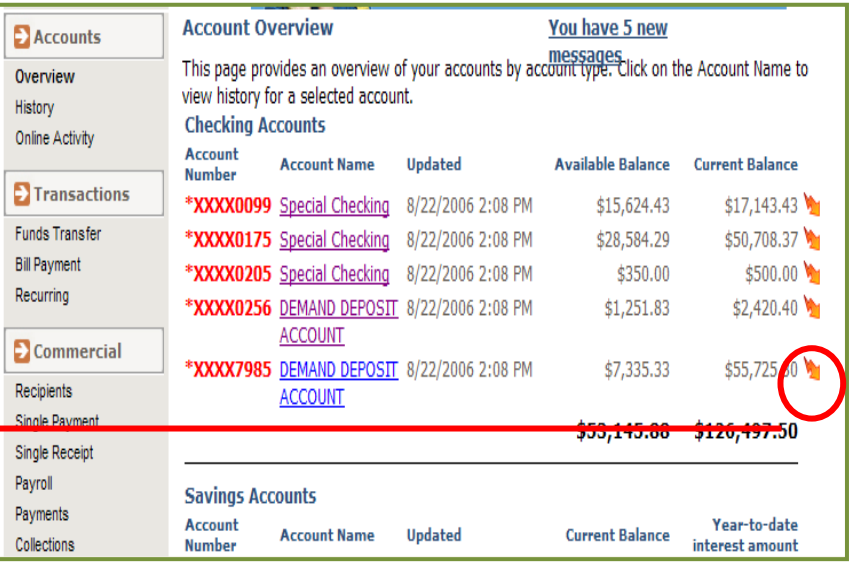

#### In this example, we are going to initiate a **"Quick Transfer."**

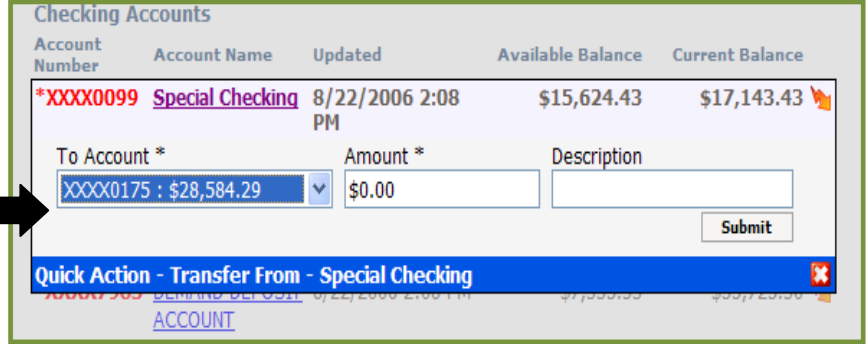

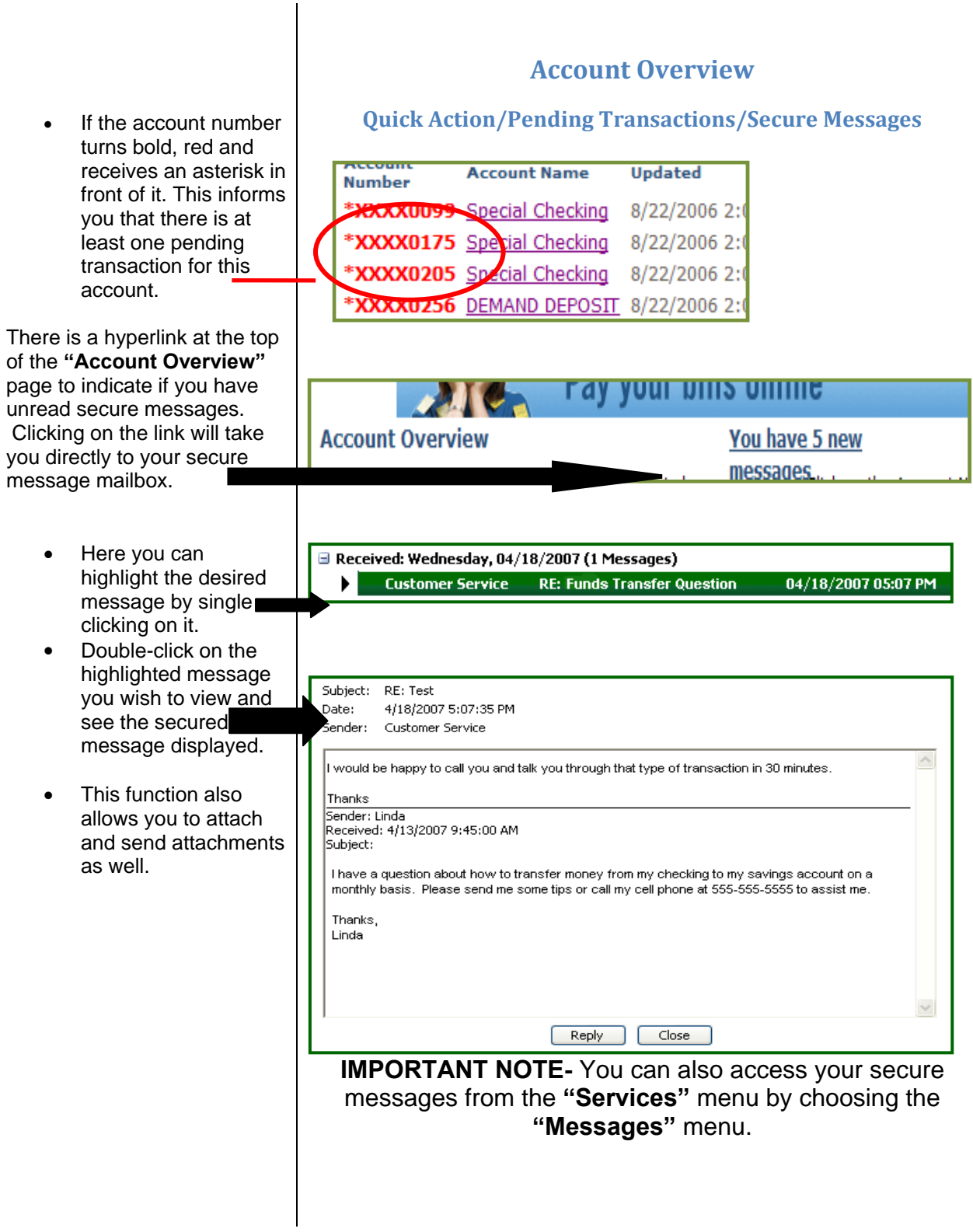

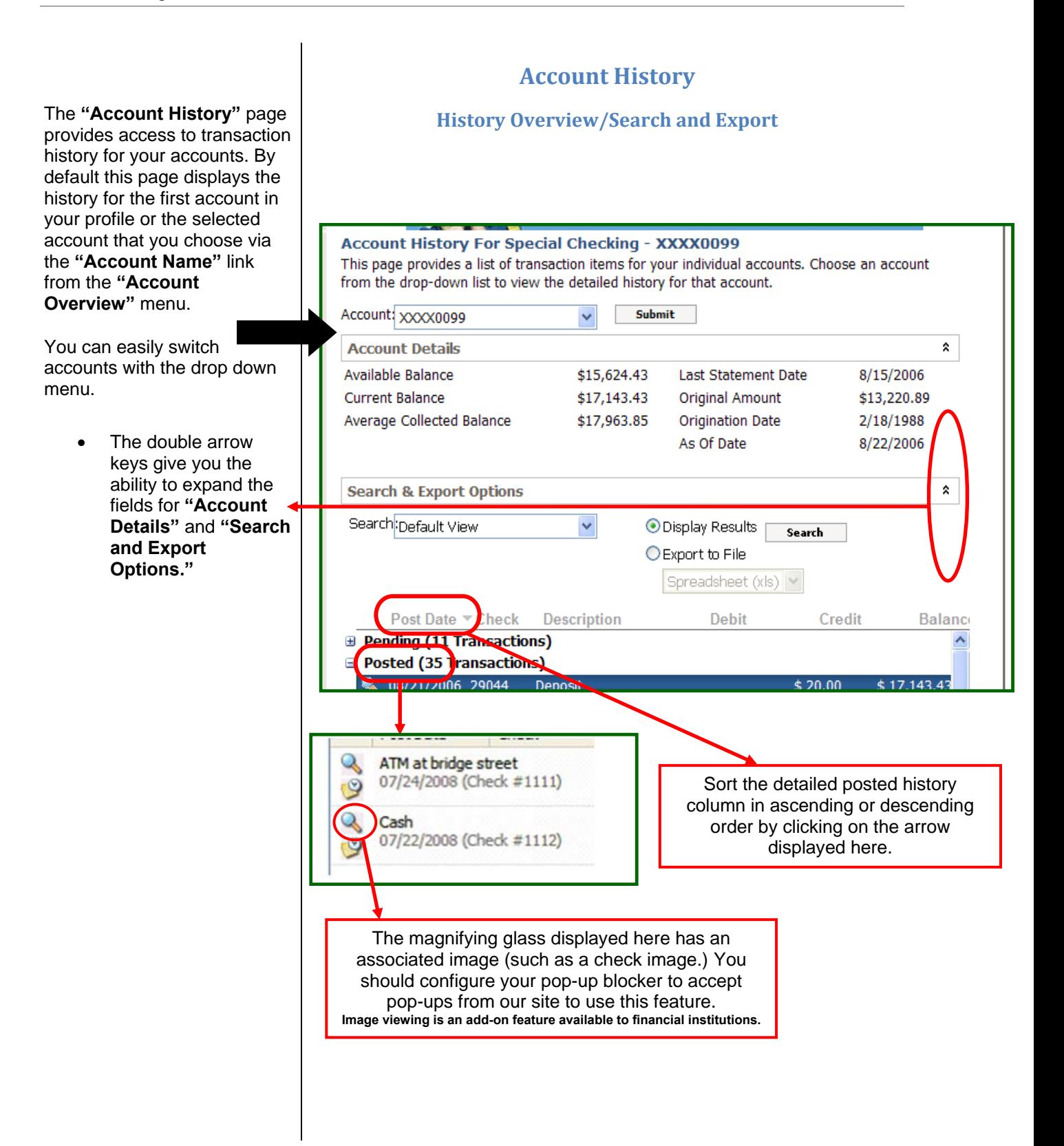

#### Online Banking Retail 2.6.2

- Click the double arrows on the far right hand side of "Sear **and Export Option** to reveal the search and export functionality.
- Click on the drop-down box and select the desired export method.
- **"Export to File"** to send the transactic to another software application (exporti will not display resu on screen.) • Choose **"Display Results"** to see transactions on the screen, or choose

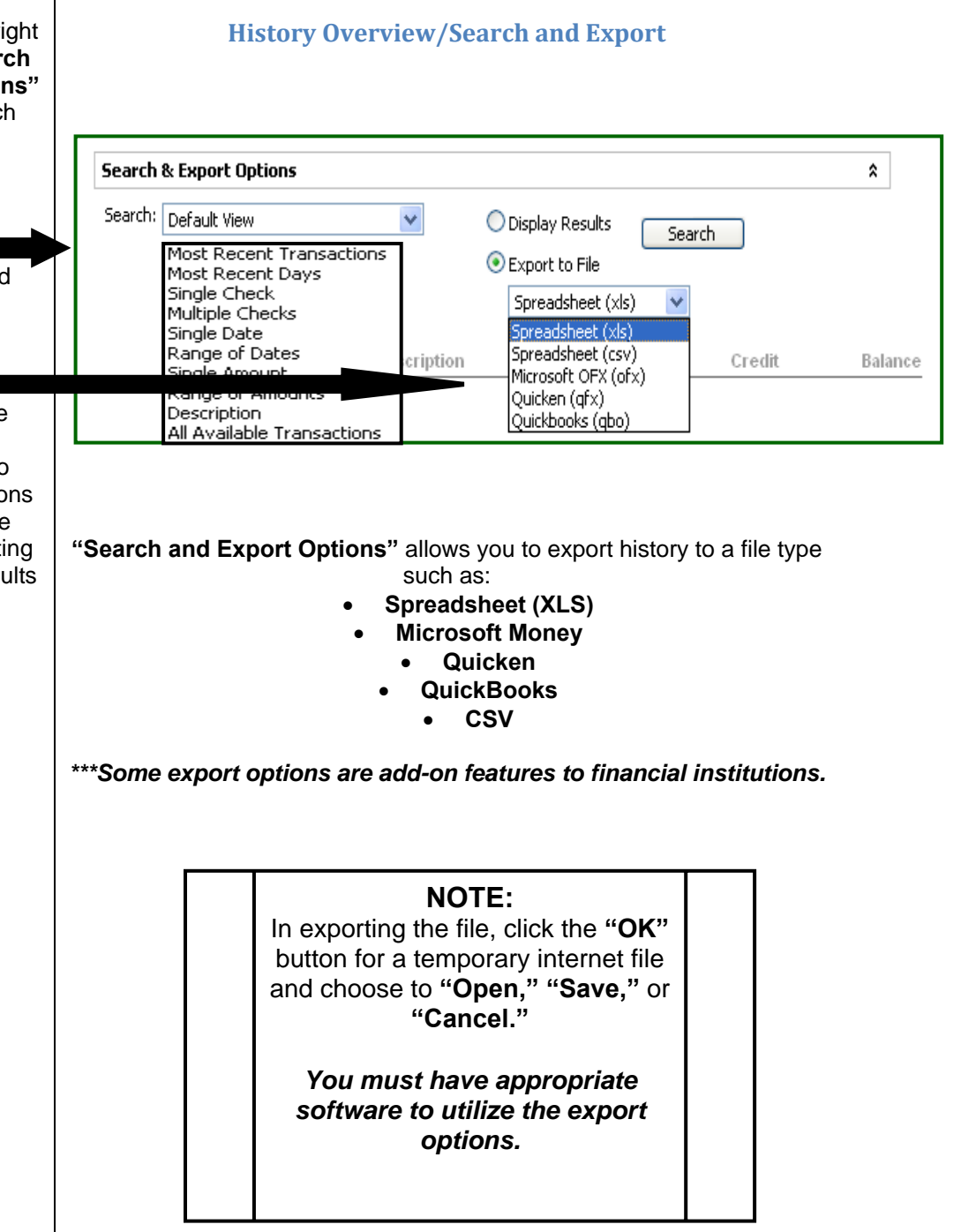

# **Account History**

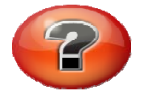

#### *What is "Online Activity?"*

listing of **ALL** transactions **"Online Activity"** is a you originated **online.**

- Click the **"Accounts"** tab.
- Click **"Online Activity."**
- transactions for all of • This page lists your your online accounts whether you manage one account or multiple accounts. (Tracking number, user name, creation date, status, process date, originating account number, etc.)
- done by clicking on the "**Group By**" dropdown box in the upper right hand side of the screen. • **"Online Activity"** can be grouped by several options (type of transaction, date created, account and user name.) This is

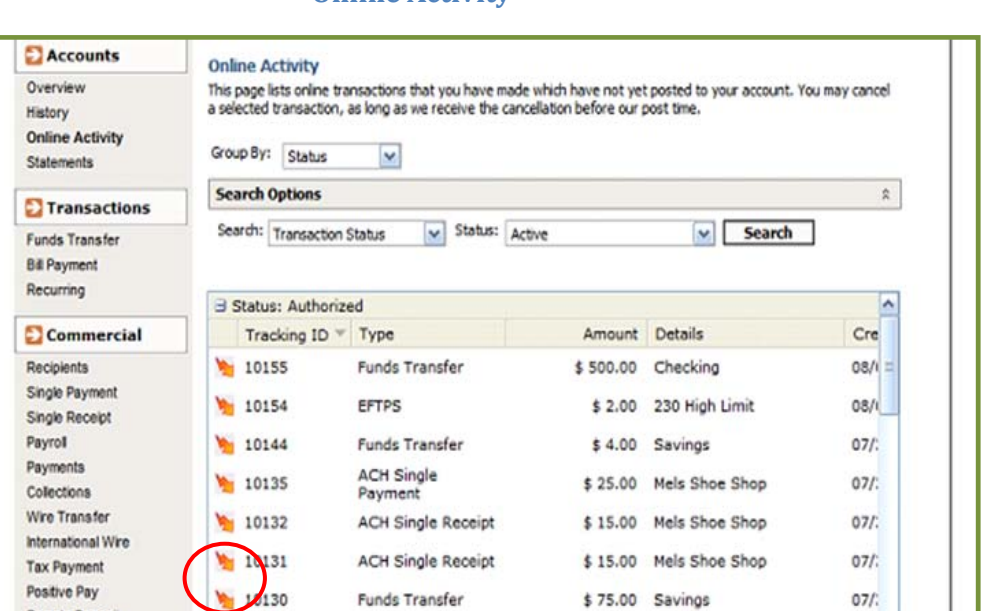

The ab ove **"Online Activity"** lightning bolts are where you approve or cancel previously drafted or saved transactions.

#### **Q2 Online Transaction Status Terms-To-Know**

with approval rights, the transaction displays in the "**Approved**" category in "Online **Activity."** *Approved indicates that a user is ready for the Financial Institution to process the transaction.*  **Approved:** When a transaction, such as funds transfer, has been approved by a user

**Processed or Manually Processed:** When a transaction, such as funds transfer, has been approved by a user with approval rights and then later processed by the financial institution, the transaction displays in the **"Processed"** category in **"Online Activity."** 

**Cancelled:** When a transaction, such as funds transfer, has been cancelled by a user from the Transaction Details page, the transaction displays in the "**Cancelled"** category in "**Online Activity."**

|競 Please note: Cancelled transactions cannot be restored, so cancel only if you are sure you do not intend to send the transaction for processing.

#### **Accounts**

#### **Online Activity**

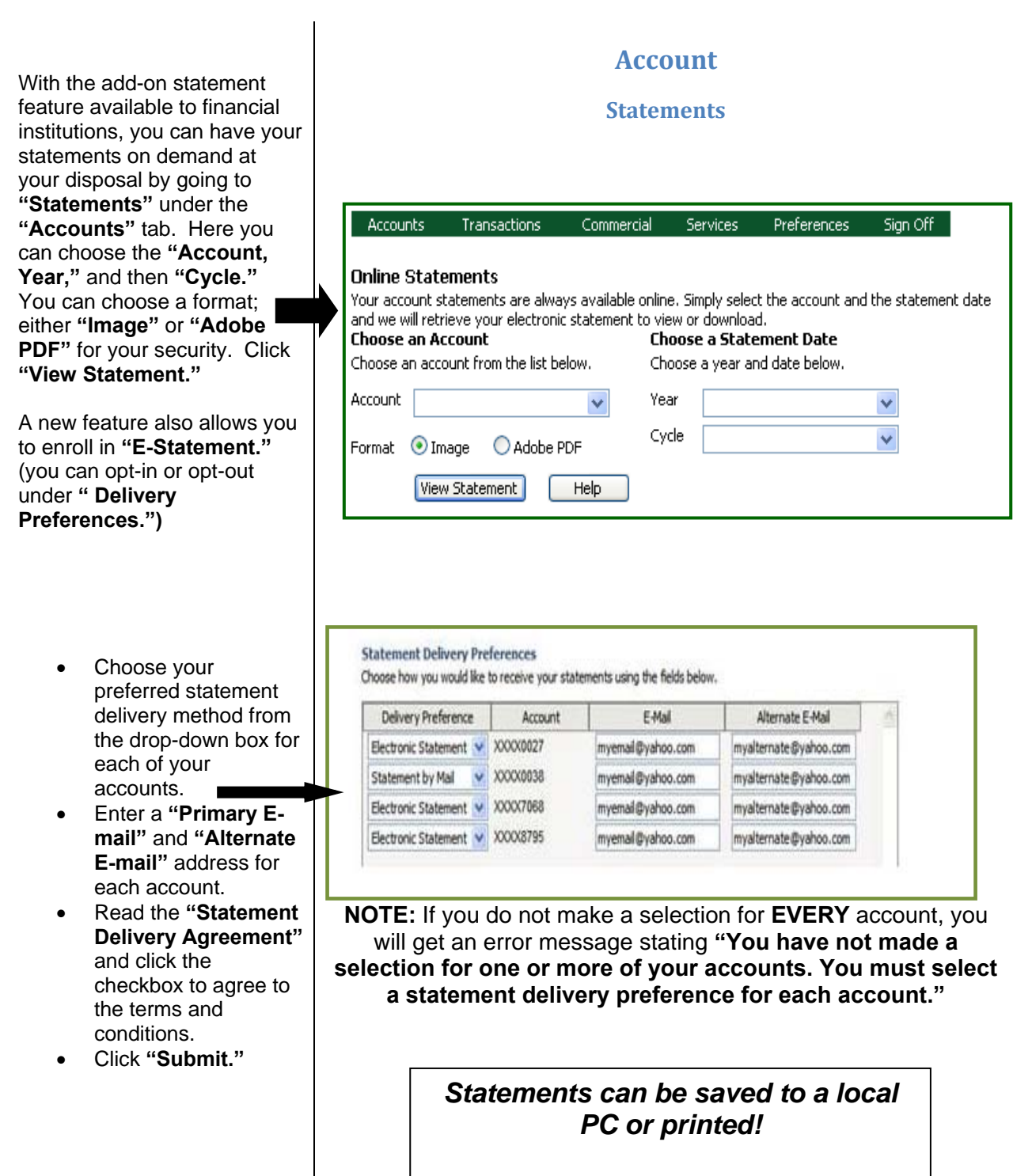

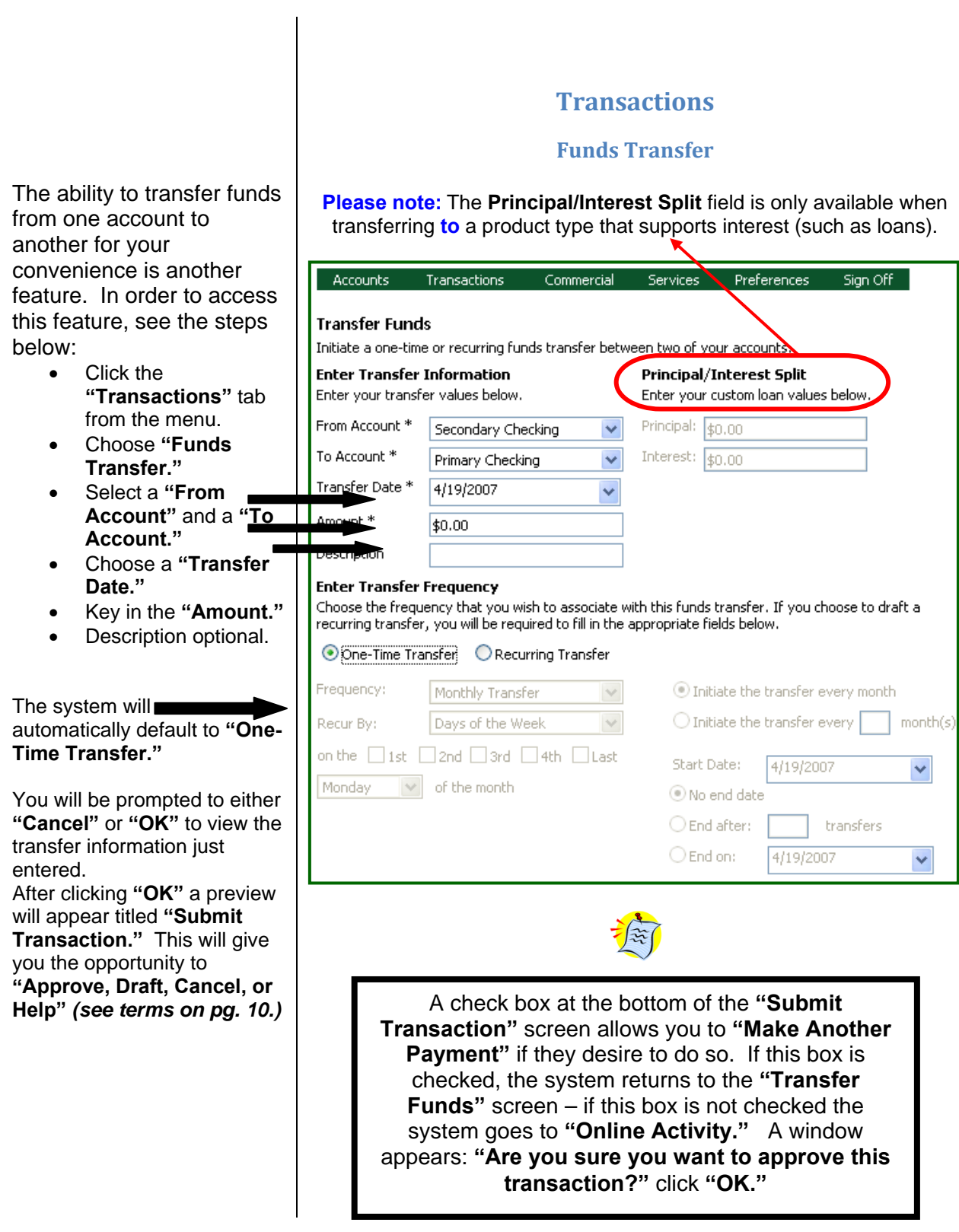

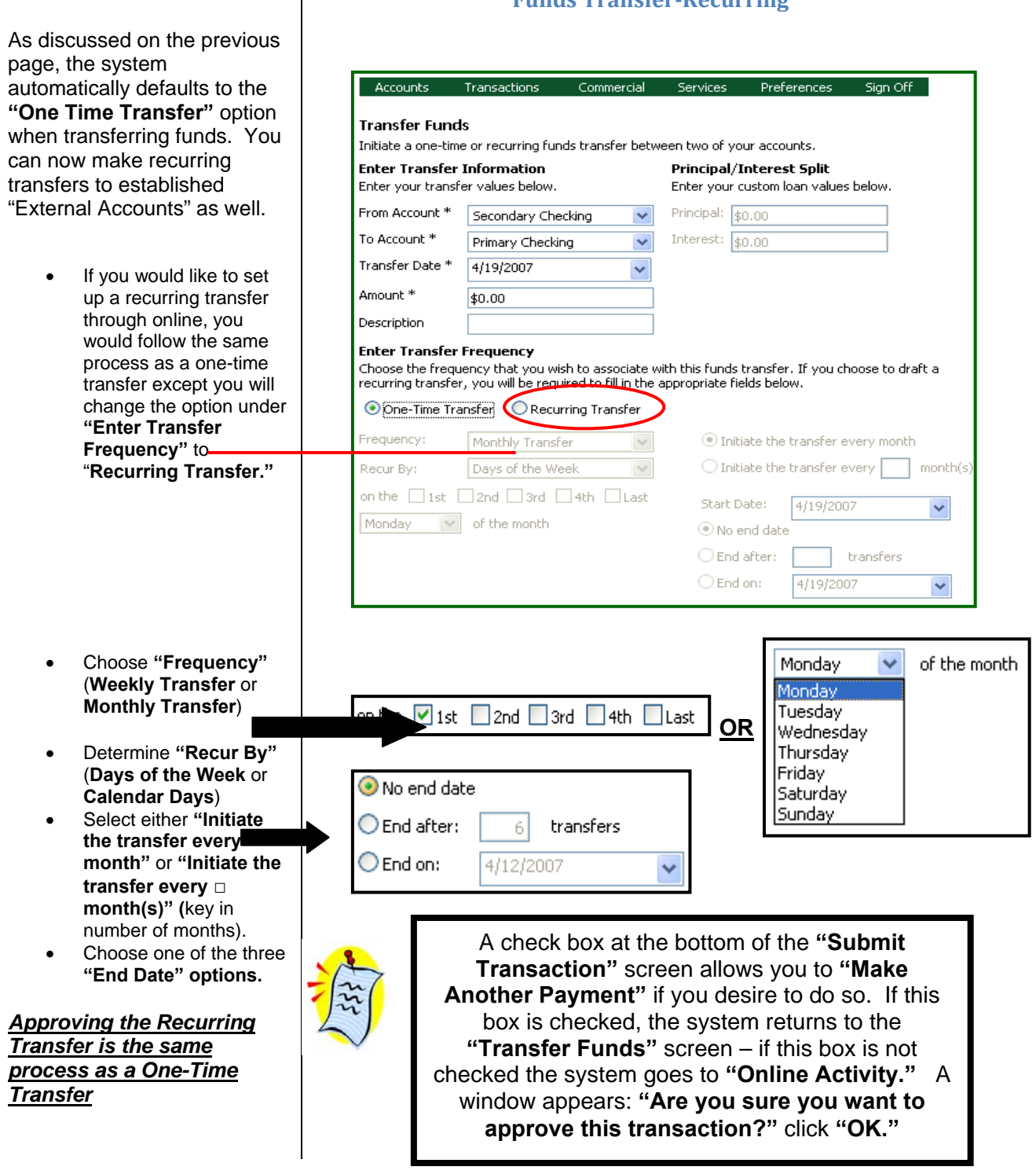

**Transactions**

**Funds TransferRecurring**

**Payment** feature available to financial institutions, you can have the convenience of paying their bills in a painless and paperless way! With the add-on **Bill** 

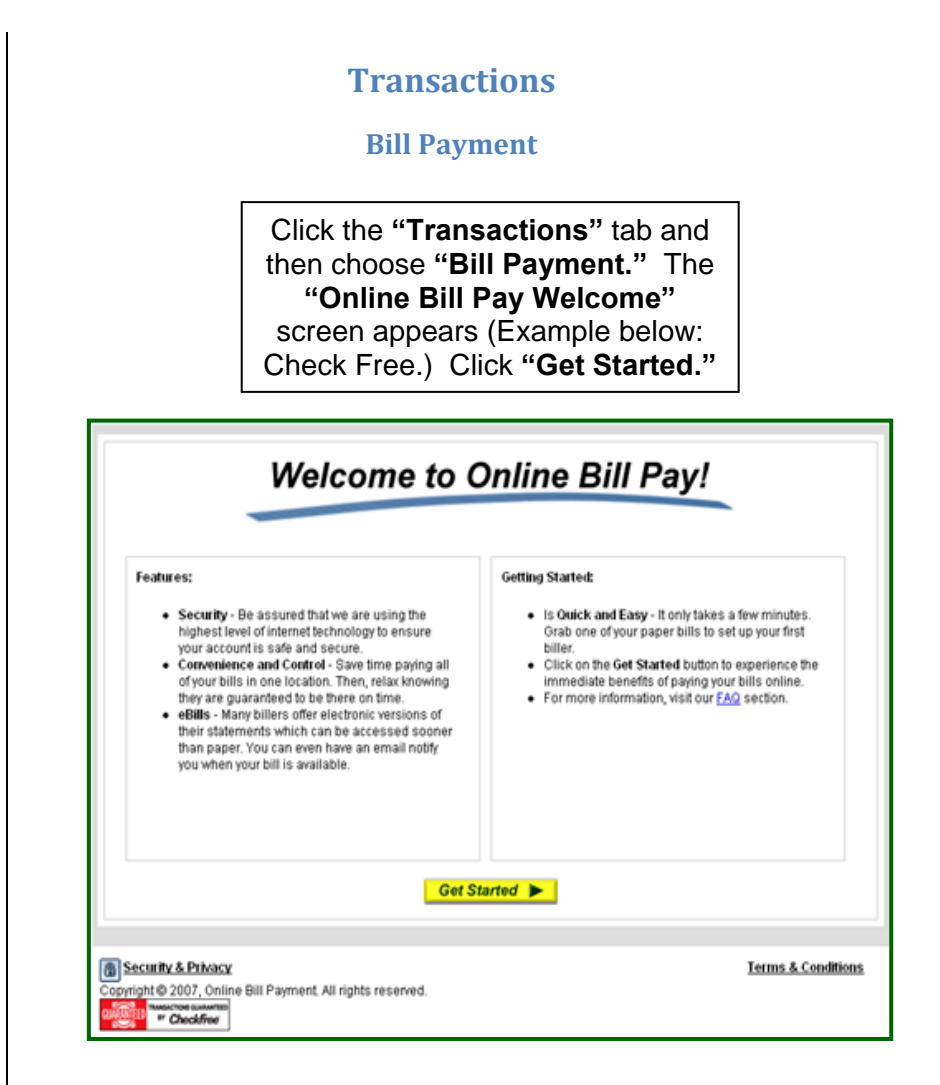

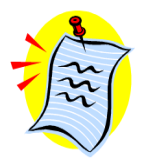

The transactions initiated through **Bill Payment** will be managed through the online bill payment provider's website (such as recurring payments.)

> *To manage the accounts used for Bill Payment, you will go under the "Preferences" tab and choose "Bill Payment." See page 25 in this guide for details.*

**Mailbox"** from two different areas in your online banking. **t**  was through the **"Accoun** As stated on pg. 7, you can access your **"Secure**  The first place we covered **Overview"** screen.

In these screen prints, we will cover how you can access the same feature through the **"Services"** menu.

- Choose the **"Services"** tab.
- Click on **"Messages."**
- message system. • This will bring you to the two-way secured
- Here you can highlight the desired message by single clicking on it.
- Double-click on the highlighted message you wish to view and see the secured message displayed.
- This function also allows you to attach and send attachments as well.

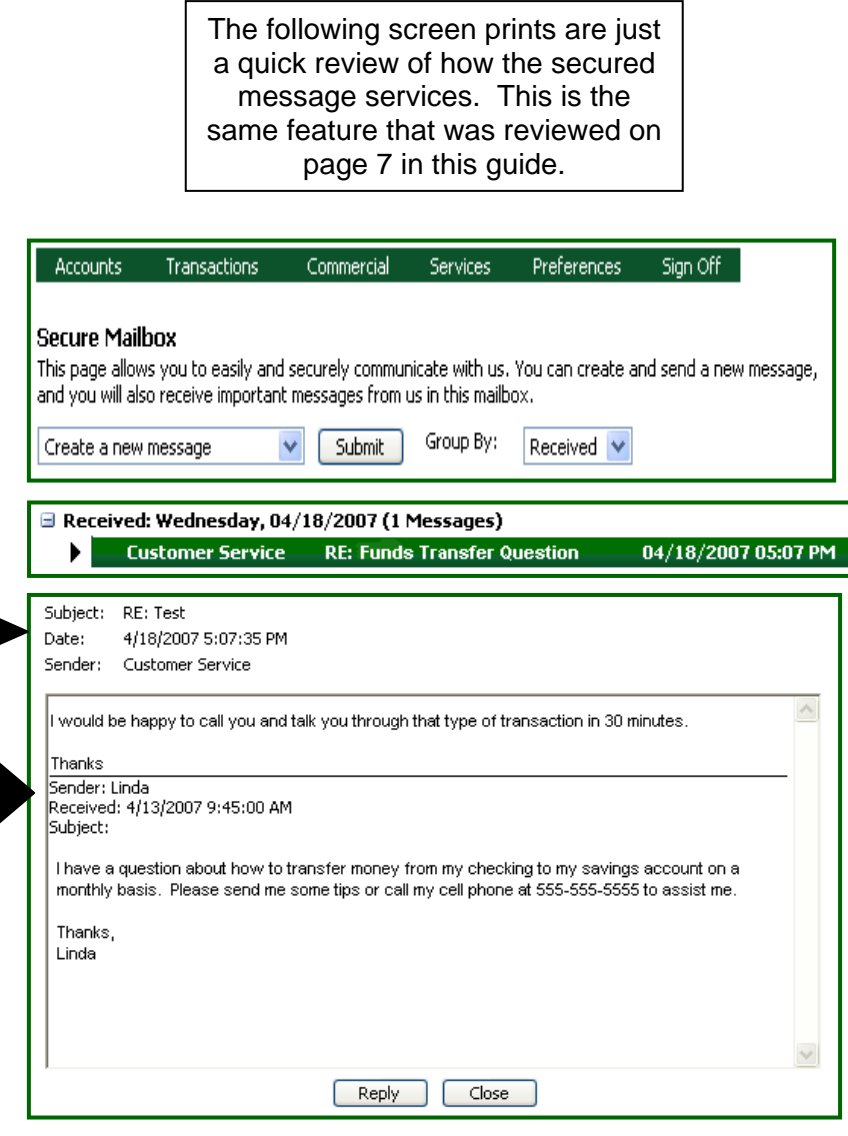

#### **Secure Messages**

**Services The Vou can now submit Address Change** address changes to specific or all accounts that you own using the "**Address Change"** option Accounts Commercial Services Preferences Sign Off Transactions under **"Services." Change of Address Request** Complete and submit this form to change your contact information on one or more of your accounts. • Click the **"Services"** Changes submitted for each request will apply to all selected accounts. **Enter Updated Information Choose Accounts** tab. Enter your updated address information. Apply the changes to these selected accounts. • Click **"Address** Street 1\* Secondary Checking (XXXX2143) **Change."** Street 2 • Change the Primary Checking (XXXX2555) City<sup>\*</sup> necessary information Savings (XXXX4419) under **"Enter**   $State*$  $\overline{\mathbf{v}}$ **Updated**  Interest Only Account (XXXX0889) Postal Code\* **Information."**  Home Phone \* Loan Home (XXXX6702) Choose specific Work Phone accounts or choose Cell Phone **"Select All."** • Click **"Continue."**  E-Mail Select All Clear All

**e**<br>**Help"** (see terms on pg. 10.) **Transaction"** screen allows the user to make another transaction if they desire to do so. If this box is checked, the system returns to the **"Address Change"** screen – if this box is not checked the system goes to **"Online Activity."** A window appears: **"Are you sure you want to approve this transaction?"** click **"OK."** check box at the bottom of the **"Submit** 

You will be prompted to either

**"Cancel"** or **"OK"** to view the information just entered.

After clicking "**OK**" a preview will appear titled "Submit **Transaction."** This will give you the opportunity to **Approve, Draft, Canc el, or "**

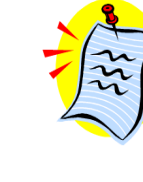

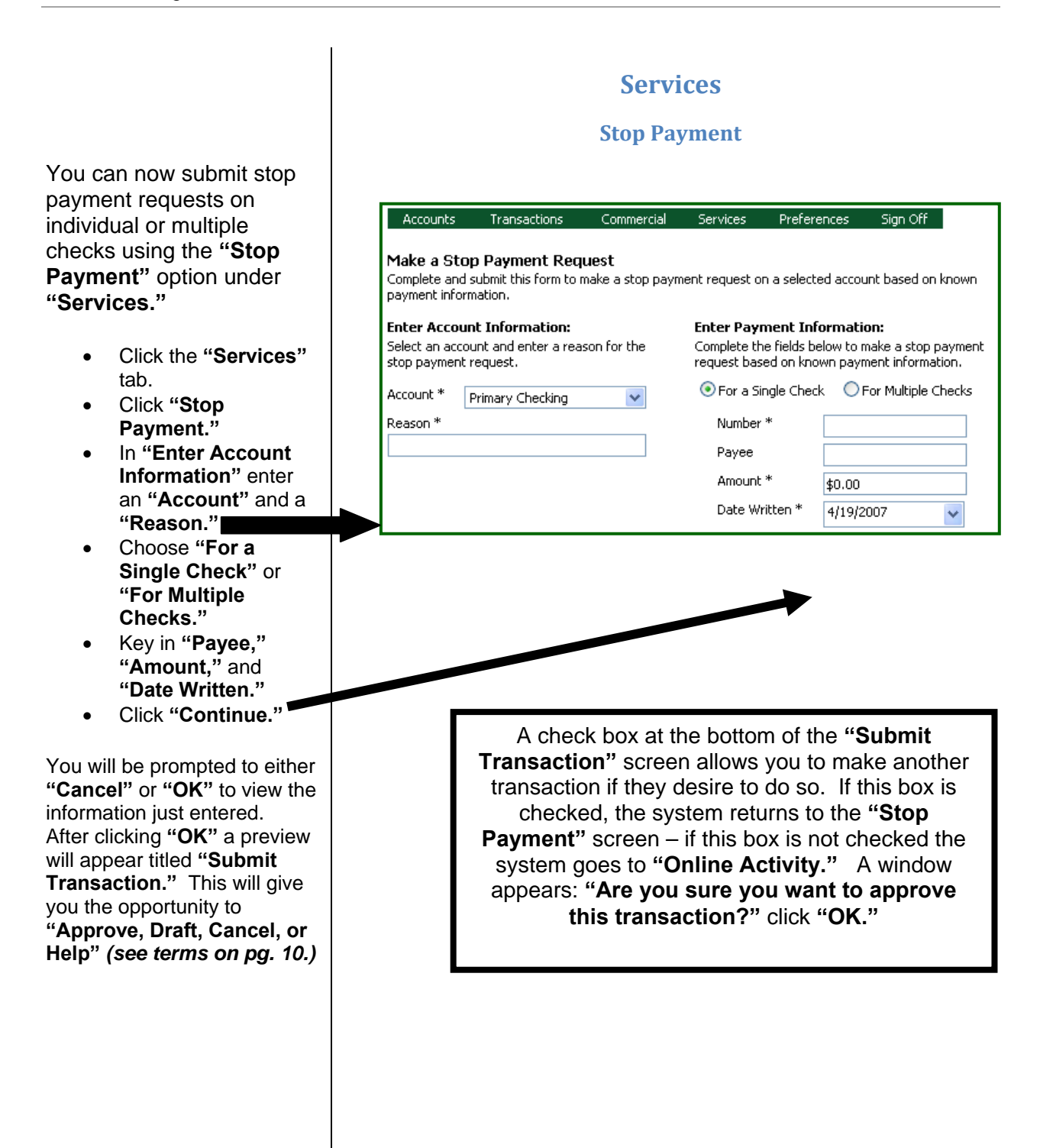

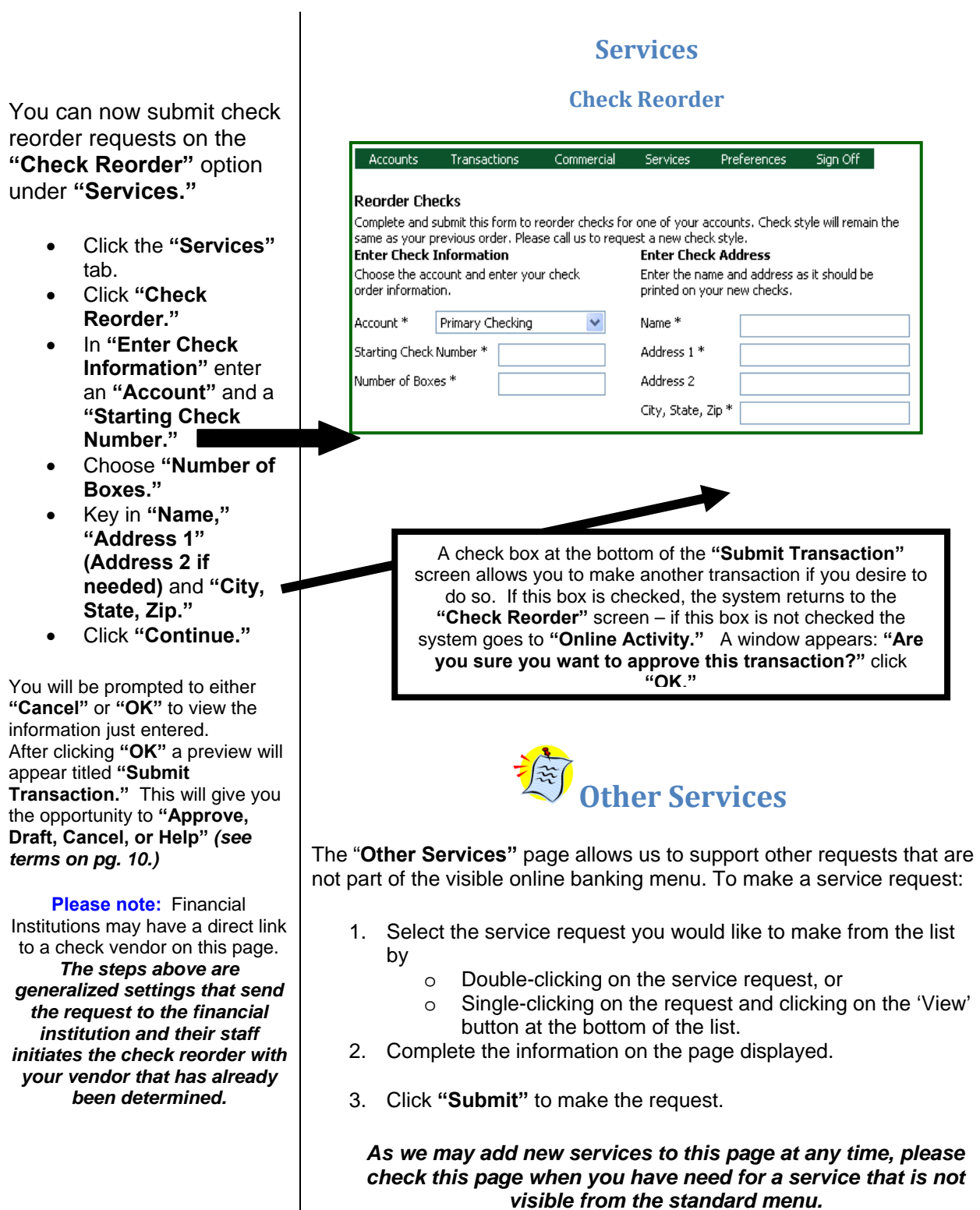

throughout the online banking system. This is **Account** You can rename or nickname your accounts online using the **"Preferences"** tab. This will consistently display also a place where you can define the number of history items or history days to display on each account.

- Click the **"Preferences"** tab.
- **"** Click **"Account.**
- Choose an account to modify.
- **•** Key in the "Display **Name"** (nickname.)

*Tip – including the last four digits of the account number in the nickname is helpful for future reference.*

- Key in **"#"** (numbe r of history items or days to display)
- Choose **"Items"** or **"Days."**
- Click **"Submit Changes."**

# **Preferences**

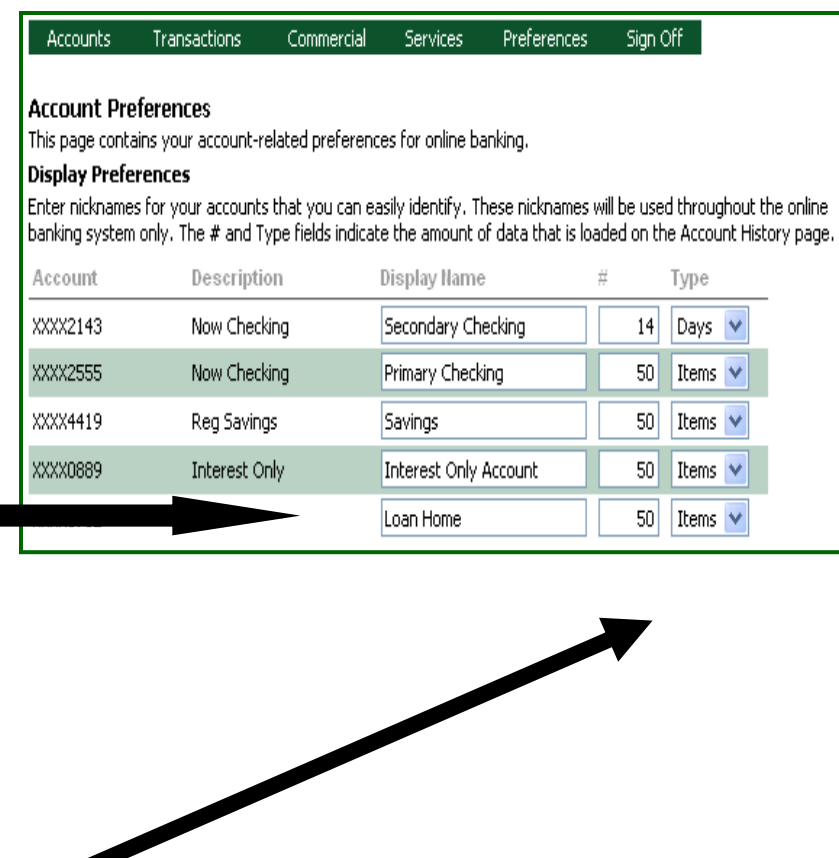

A window appears: **"Are you sure you want to submit these account preference changes?"** click **"OK."** After submitting the changes, the screen returns to **"Account Overview."**

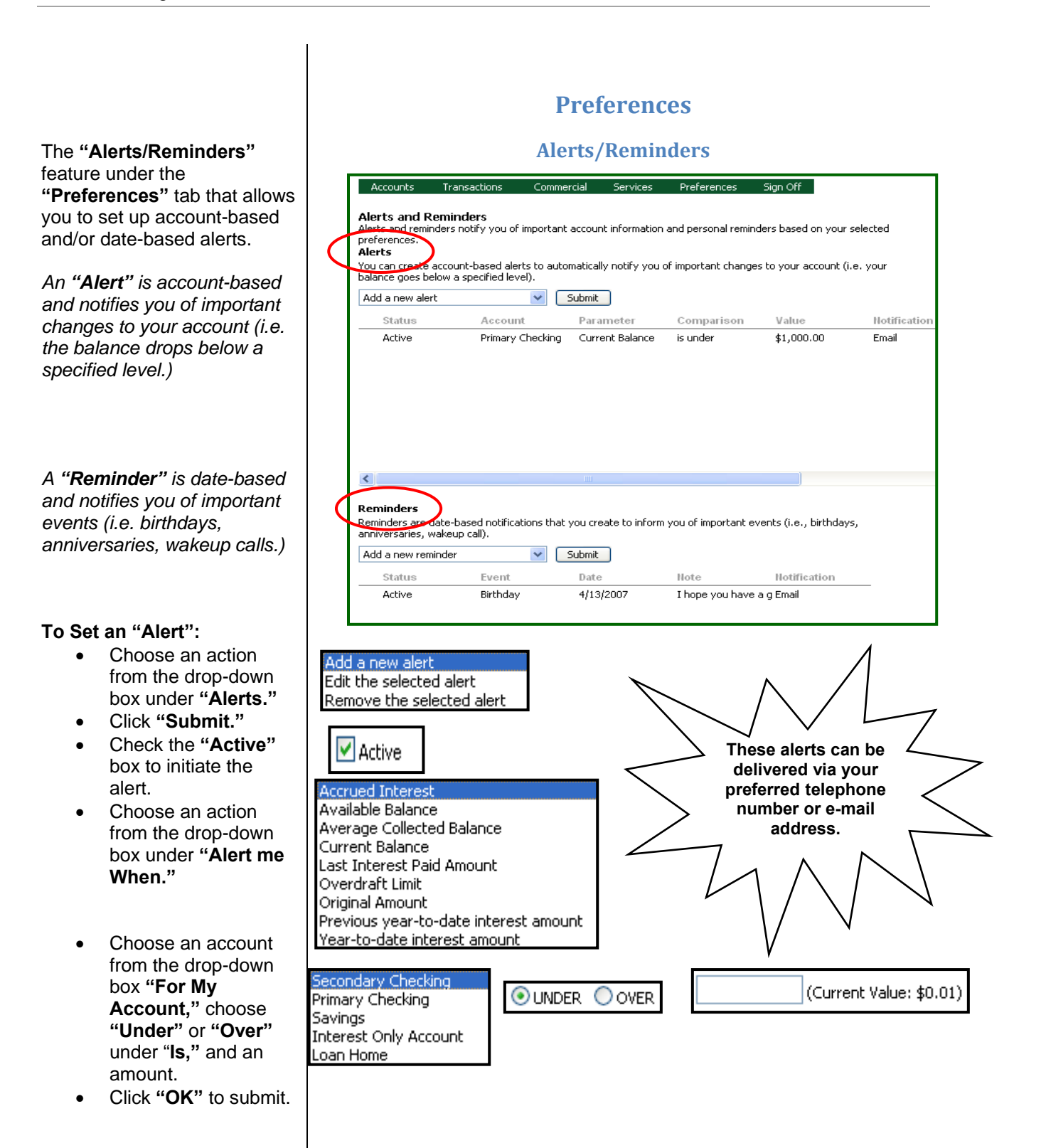

#### **To Set a "Reminder":**

- Choose an action from the drop-down box under **"Reminder."**
- **t."**  Click **"Submi**
- **ve"** Check the **"Acti** box to initiate the reminder.
- Choose a date from the calendar dropdown box under **"Send me a reminder on."**
- Choose an event from the drop-down box **"Related to,"** and detail under **"With this note"** (up to 78 characters.)
- Click **"OK"** to submit.

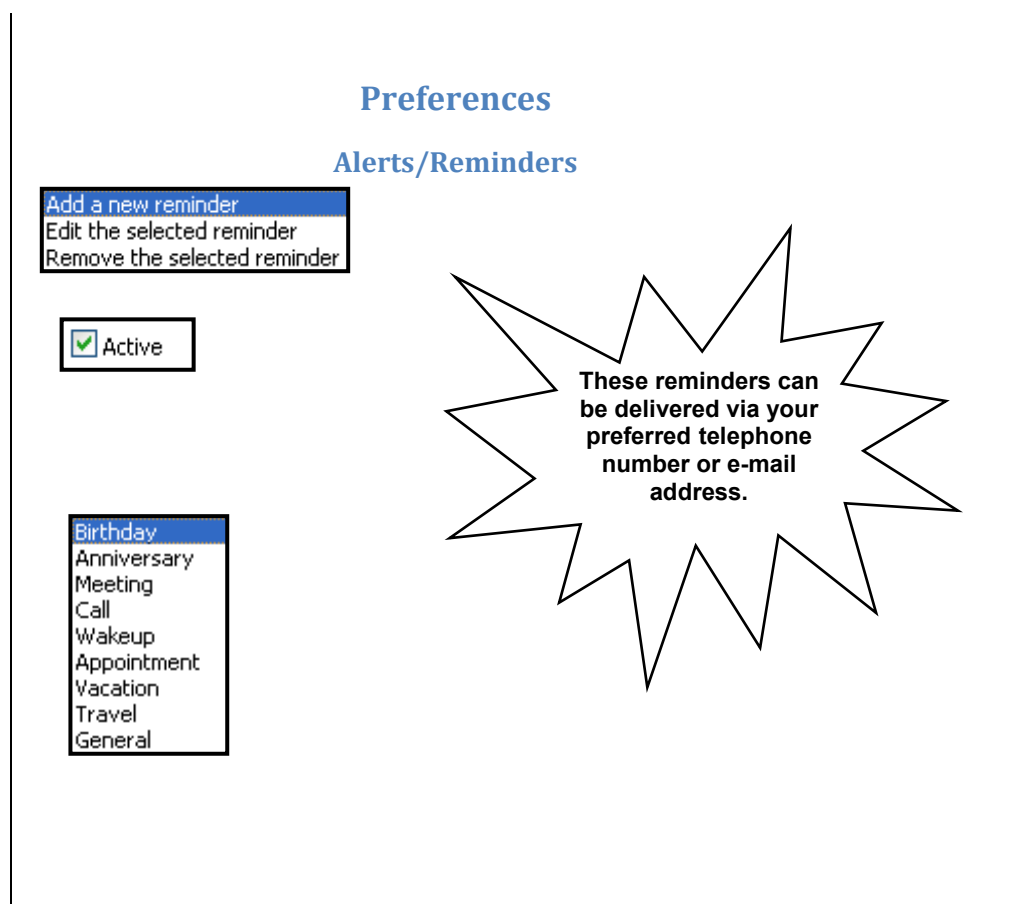

**Notification Preferences:** All **"Alerts"** and **"Reminders"** are automatically delivered **via secure messaging** – this screen allows you to choose an additional delivery method via e-mail or telephone – *i f secondary delivery is by telephone an exact time can be designated!* 

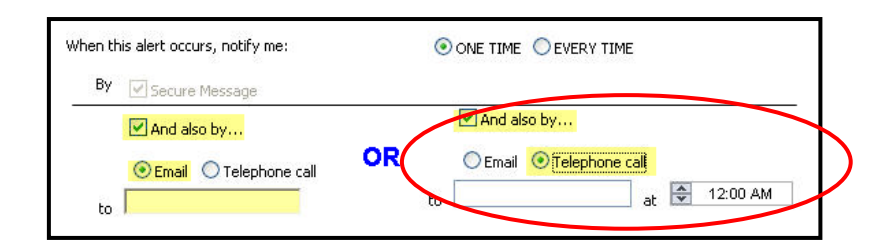

you to manage security related preferences for online them up-to-date ensures that The "Security" feature under the **"Preferences"** tab allows banking**.** Utilizing these security features and keeping online information is more secure.

choose "Security." You will be able to do the following: To get to the **"Security"** feature, you will click the **"Preference"** tab and then

- **sword" "Change Pas**
- **•** Create a "**Phishing hrase" Protection P**

#### **Change Password:**

- Key in **"Old Password."**
- requirements are outlined on the page.) • Key in **"New Password"** (password
- Key in **"Confirm Password."**
- Click "**Submit Password Change."**
- Click **"OK."**

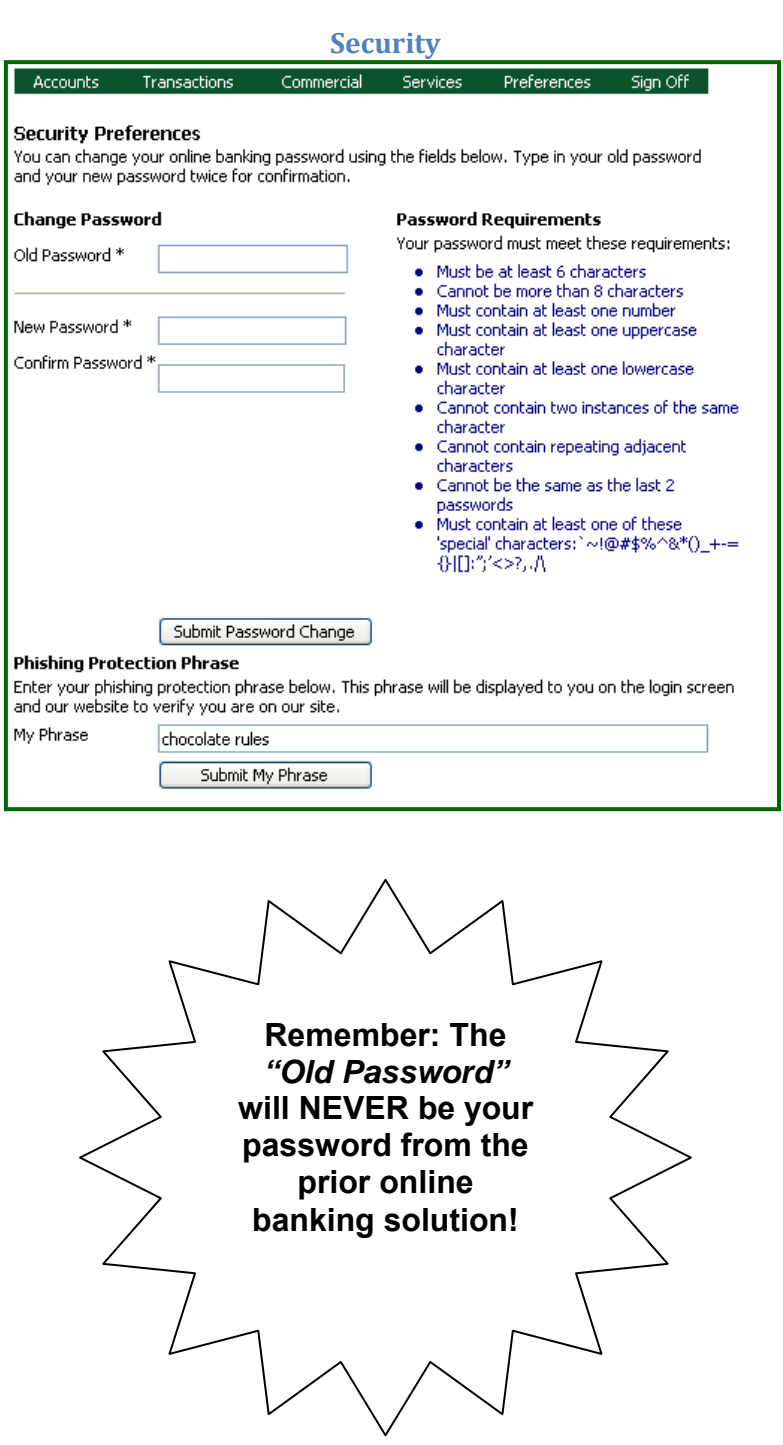

**Preferences**

*Site Tag™ - Change Phishing Protection Phrase – this feature protects you from providing personal information to others trying to emulate our website. If this feature is being utilized d the personal phrase an does not appear upon login, you may be the target of a phishing attack!* 

#### **Phishing Protection Phrase:**

- **ase"** Key in **"My Phr** (displayed on login screen-max 50 characters/no punctuation.)
- Click "**Submit My Phrase."**
- "You have successfully changed your security phrase. • Verbiage appears in red at top of screen,

**Security Q: What is "Phishing ?"**  A: Phishing is a type of deception designed to steal your valuable personal data, such as credit card numbers, passwords, account data, or other information. **Phishing Protection Phrase** Enter your phishing protection phrase below. This phrase will be displayed to you on the login screen and our website to verify you are on our site. My Phrase chocolate rules Submit My Phrase AntiPhishing chocolate rules click this box to close <del>Trirst Time User</del>

**Preferences**

**Please note:** Site Tag™ is cookie-based, if cookies are deleted the phrase may no longer be seen. You will have to reestablish the Site Tag™ phrase.

update the contact information on the account level. Instead, it allows you **to update your nline user profile o formation and browser in** Unlike the **"Change of Address"** menu, the **"User Preferences"** menu does not **optimization.**

- Click on the **"Preferences"** tab.
- Click **"User."**  • Change the
- necessary fields in the **"Online Profile"** section.
- necessary fields in the **Online Profile " Address & Phone**  • Change the **Numbers"** section.
- **n Optimizatio " Preferences** section. • Selection on option in the **"Browser**
- Click **"Submit Changes."**
- Click **"OK."**

To add or delete certain users, you will simply use the drop-down box under the **Manage Users"** tab under **" Preferences." "**

# **Preferences**

#### **User/Manage Users**

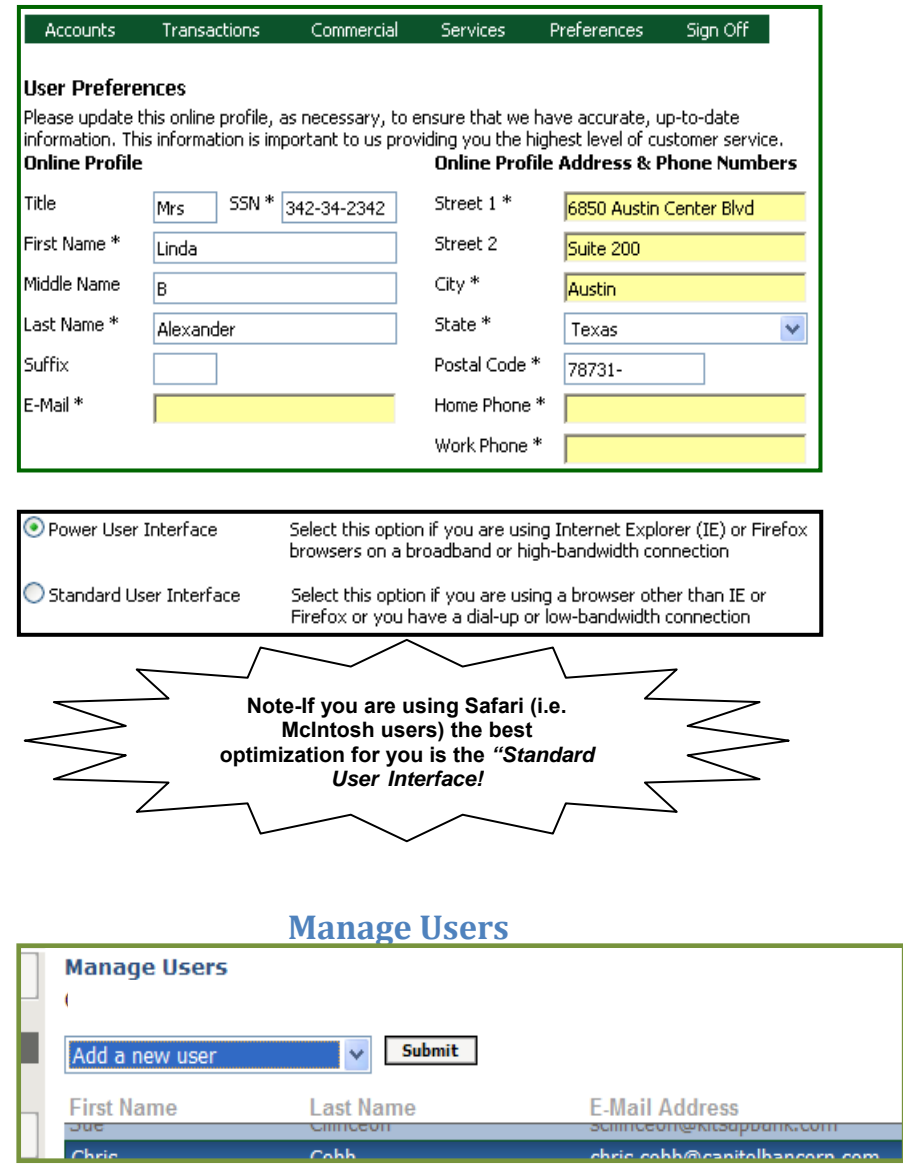

The "User Rights" feature under the "Preferences" tab allows you to manage rights for other users in your household.

- Click **"Preferences" tab.**
- Click **"User Rights."**
- Assign rights to other household users by checking the appropriate boxes.

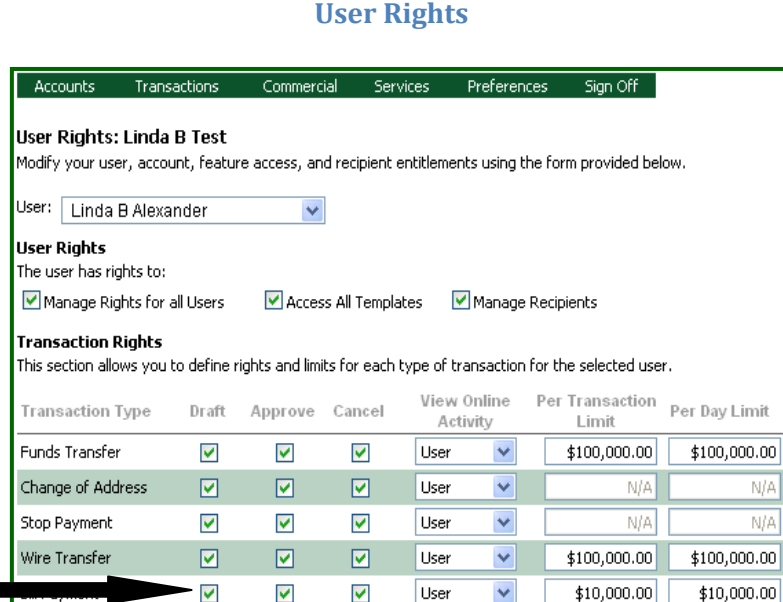

**Preferences**

### **Please note: User Rights' Definitions are as follows:**

 $\blacktriangledown$ 

 $\boxed{\text{M}}$ 

 $\blacktriangledown$ 

 $\blacksquare$ 

 $\blacktriangledown$ 

 $\overline{\textbf{M}}$ 

ACH Payments

• **Approve** = transactions sent to the financial institution and are scheduled to process.

User

User

 $\checkmark$ 

 $\overline{\mathbf{v}}$ 

 $$100,000.00$ 

- **Draft** = transactions submitted by the end user but not authorized for processing.
- **Cancel** = if the transaction has not been processed this is a request to cancel it.

\$10,000.00

 $$100,000.00$ 

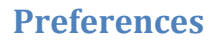

#### **Bill Payment**

allow you to configure and **Payment"** options on the system. Remember, "Bill Payment" is an add-on Options on this screen manage your **"Bill**  feature available to financial institutions.

- Click on the **"Preferences"** tab.
- Click **"Bill Payment."**

Accounts Transactions Commercial Services Preferences Sign Off **Manage Bill Payments** Options on this page allow you to configure your Bill Payment options on this system. **Available Funding Accounts** Select or remove available accounts from which you would like to pay bills. The original account with which you enrolled in the Bill Payment service cannot be removed. **Account Number** Description **Display Name**  $\sqrt{}$  XXXX0027 Household Checking  $\Box$  XXXX0175 Interest Bearing Checking  $\mathcal{L}_{\mathcal{A}}$ XXXX4419 Savings Account

> *To manage the accounts used for Bill Payment, you will go under the "Preferences" tab and choose "Bill Payment." See also page 14.*

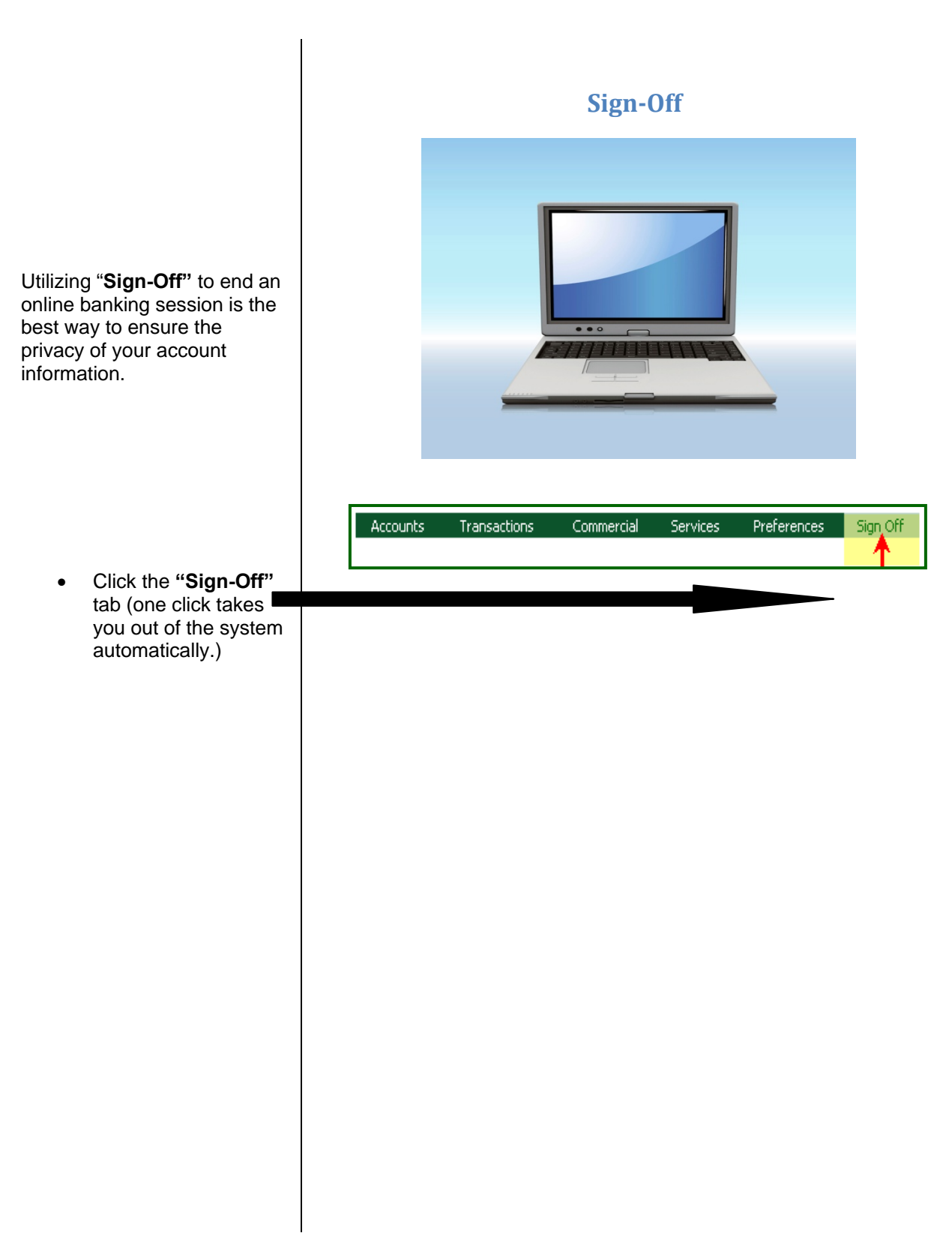

# **O**verview Recap

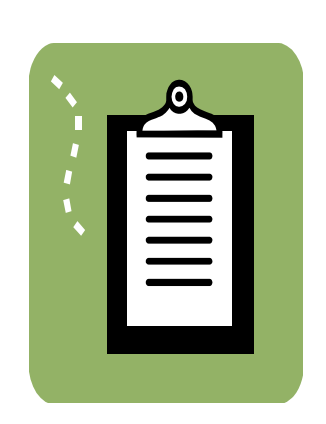

#### **In Review**

In a quick recap, we have covered **Online Banking** for retail (or individual) users such as you. We have covered **"Login," "Accounts," "Transactions," "Services," "Preferences,"**  and **"Sign-Off."** All of these are easily accessible from your main menu.

We hope that this user's guide will help you enjoy all of the new features with this **Online** product!

Online Banking Retail 2.6.2